# 섀시 관리자에서 논리적 디바이스 비밀번호 복구

# 목차

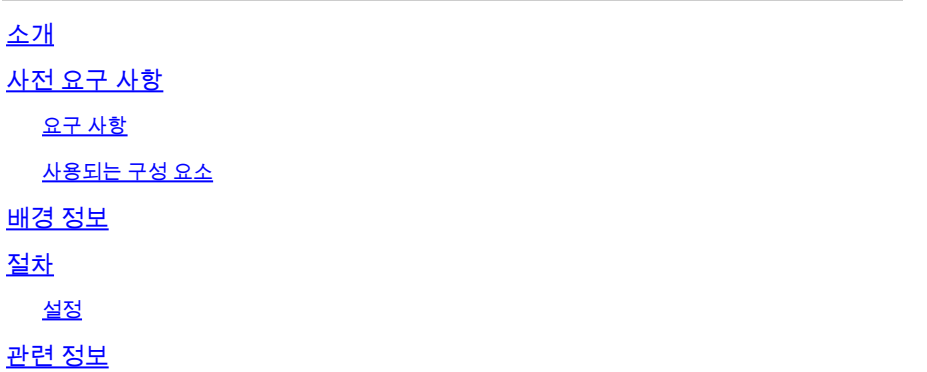

# 소개

이 문서에서는 FCM(Secure Firewall Chassis Manager)에서 논리적 디바이스의 비밀번호를 복구하 는 방법에 대해 설명합니다.

# 사전 요구 사항

### 요구 사항

다음 주제에 대한 지식을 보유하고 있으면 유용합니다.

- FXOS(Secure Firewall eXtensible Operating System)
- Cisco ASA(Adaptive Secure Appliance)
- FTD(보안 방화벽 위협 방어)

사용되는 구성 요소

이 문서의 정보는 다음 소프트웨어 및 하드웨어 버전을 기반으로 합니다.

- 보안 방화벽 4100/9300 디바이스.
- 논리적 디바이스(ASA 또는 FTD)가 이미 생성되어 온라인 상태입니다.

이 문서의 정보는 특정 랩 환경의 디바이스를 토대로 작성되었습니다. 이 문서에 사용된 모든 디바 이스는 초기화된(기본) 컨피그레이션으로 시작되었습니다. 현재 네트워크가 작동 중인 경우 모든 명령의 잠재적인 영향을 미리 숙지하시기 바랍니다.

## 배경 정보

논리적 디바이스의 비밀번호는 생성 시 구성되며, 이는 부트스트랩 컨피그레이션이 CLI에서 구축 된 후 변경할 수도 있습니다.

# 절차

이 절차에서는 논리적 디바이스가 이미 생성된 후 Chassis Manager GUI에서 비밀번호를 변경하는 방법에 대해 설명합니다. 이는 ASA 및 FTD 논리적 디바이스에 적용됩니다.

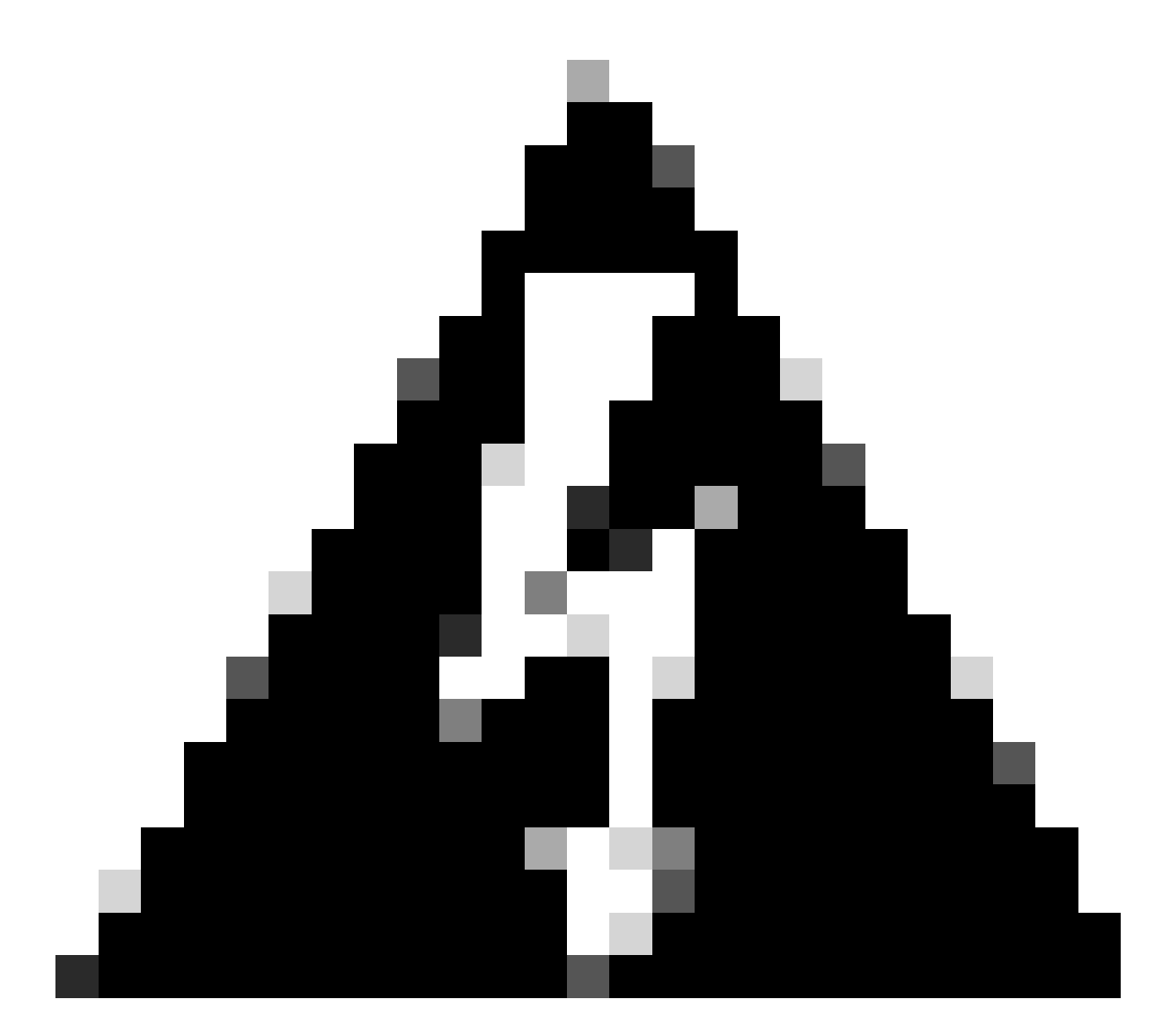

경고: 비밀번호 복구 절차가 FCM에서 부트스트랩 컨피그레이션을 덮어씁니다. 즉, 디바이 스를 생성한 후 논리적 디바이스 CLI에서 수행되는 관리 IP에 대한 모든 변경 사항도 복원 됩니다.

#### 설정

1. Secure Firewall Chassis Manager에 로그인합니다.

2. 논리적 디바이스의 비밀번호를 변경하려면 Logical Device(논리적 디바이스) > Edit(편집)로 이동 합니다.

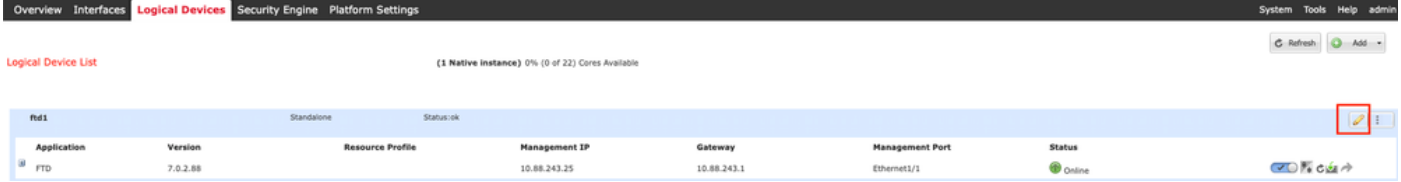

논리적 디바이스 메뉴

#### 3. 디바이스 버튼을 클릭하여 부트스트랩 컨피그레이션을 입력합니다.

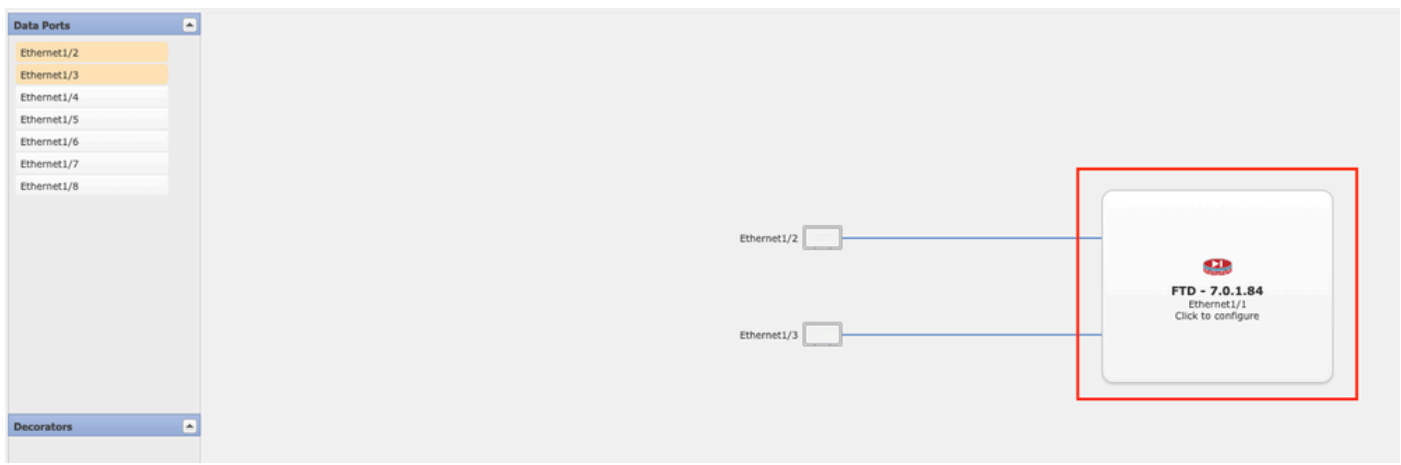

부트스트랩 컨피그레이션

4. 설정을 클릭합니다. 비밀번호가 이미 설정되어 있는지 확인합니다. 새 비밀번호를 입력하고 확인 합니다.

이 작업은 비밀번호를 변경하지만 변경을 수행하려면 재부팅해야 합니다.

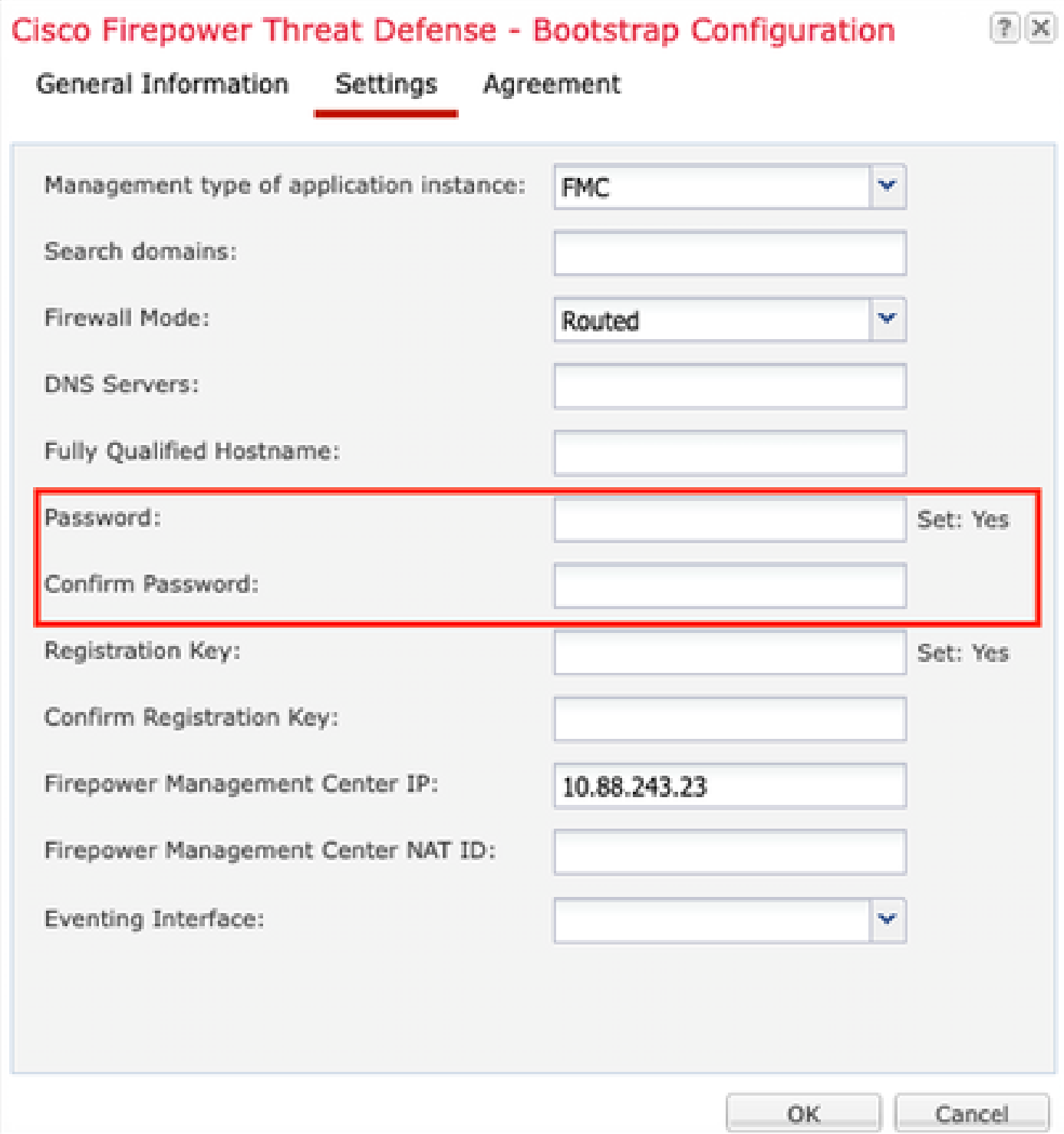

비밀번호 필드

5. 변경사항을 저장하면 확인 메시지가 나타납니다. Logical Devices > Restart에서 디바이스를 지 금 재시작하거나 나중에 재시작하도록 선택할 수 있습니다.

#### Bootstrap Settings Update Confirmation

Updating the bootstrap settings from the Firepower Chassis Manager is for disaster recovery only; we recommend that you instead change bootstrap settings in the application. To update the bootstrap settings from the Firepower Chassis Manager, click Restart Now: the old bootstrap configuration will be overwritten, and the application will restart. Or click Restart Later so you can manually restart the application at a time of your choosing and apply the new bootstrap settings (Logical Devices > Restart).

Note: For FTD, if you change the management IP address, be sure to change the device IP address in FMC (Devices > Device Management > Device tab > Management area). This task is not required if you specified the NAT ID instead of the device IP address in FMC.

> **Restart Now Restart Later** Cancel

변경 내용 저장 경고

6. 논리적 디바이스가 복구되면 디바이스에 SSH를 적용하고 새 자격 증명으로 expert 모드에 액세 스할 수 있습니다.

## 관련 정보

• [Cisco 기술 지원 및 다운로드](https://www.cisco.com/c/en/us/support/index.html?referring_site=bodynav)

이 번역에 관하여

Cisco는 전 세계 사용자에게 다양한 언어로 지원 콘텐츠를 제공하기 위해 기계 번역 기술과 수작업 번역을 병행하여 이 문서를 번역했습니다. 아무리 품질이 높은 기계 번역이라도 전문 번역가의 번 역 결과물만큼 정확하지는 않습니다. Cisco Systems, Inc.는 이 같은 번역에 대해 어떠한 책임도 지지 않으며 항상 원본 영문 문서(링크 제공됨)를 참조할 것을 권장합니다.